## Hinzufügen des THI-Mailkontos

In der Mail-App auf *Konto hinzufügen* klicken und dann herunterscrollen und *Erweitertes Setup* auswählen

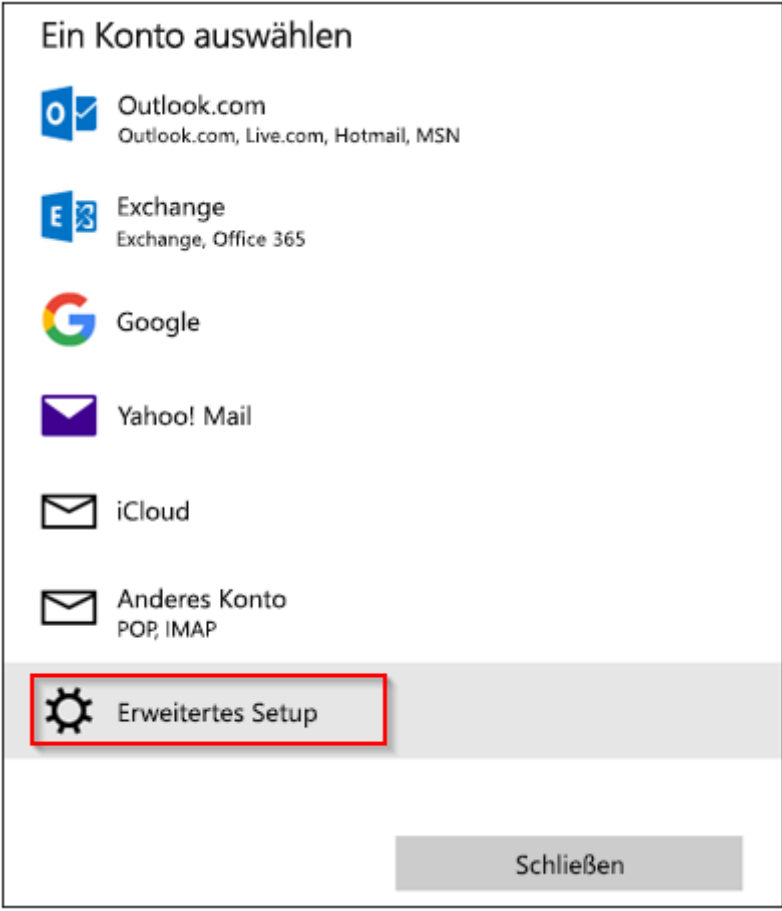

Im zweiten Schritt können Sie ein **Exchange ActiveSync-**Konto einrichten.

Im nächsten Fenster geben Sie folgende Angaben ein:

**E-Mail-Adresse:** Ihre THI-Maiadresse (xxxxx@thi.de) **Kennwort**: Ihr THI-Passwort **Domäne**: rz.fh-ingolstadt.de **Server**: exchange.thi.de **Kontoname**: Das ist der Anzeigename, hier können Sie einen beliebigen Namen vergeben

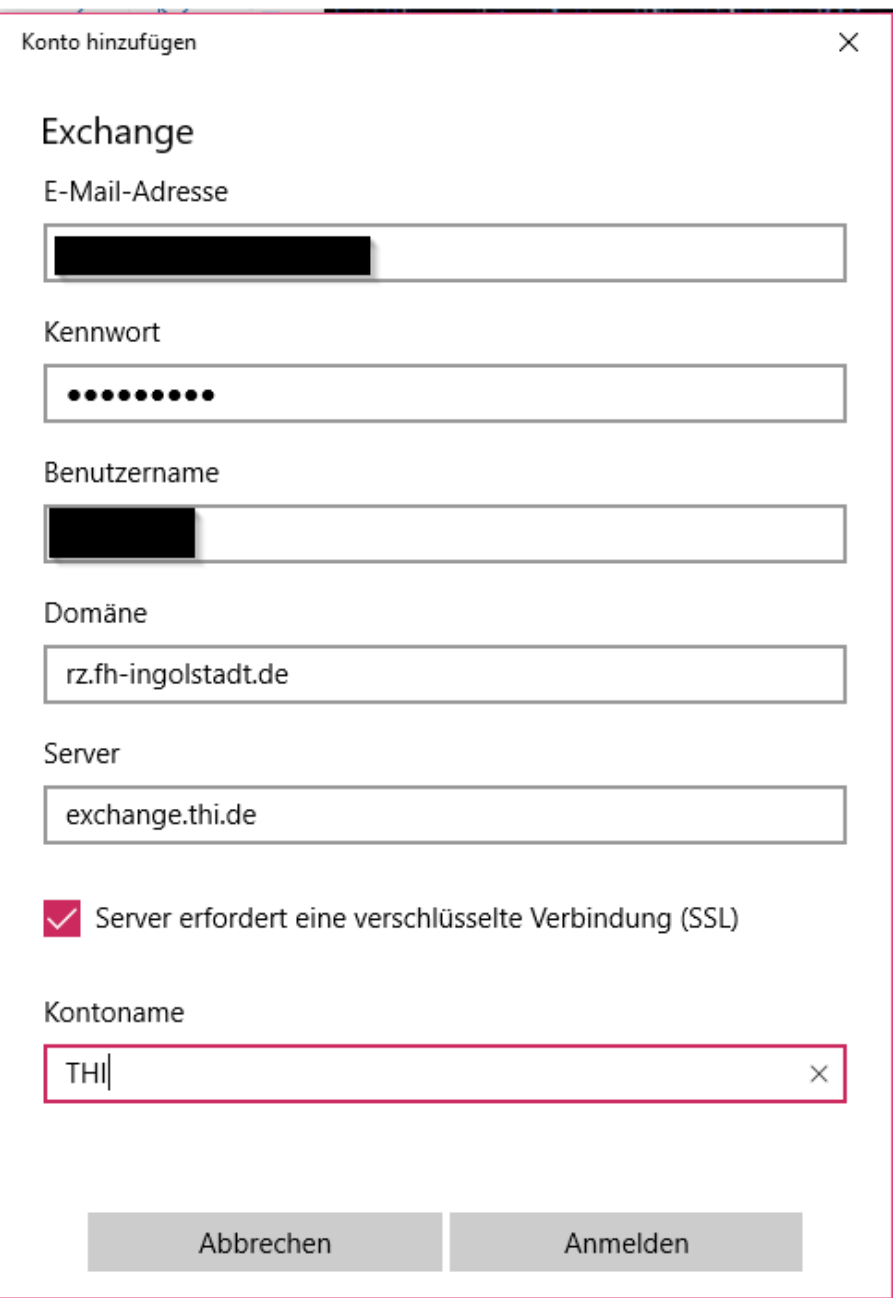

Weitere Informationen erhalten Sie auch unter:

[https://support.office.com/de-de/article/Einrichten-von-E-Mail-in-Mail-f%25C3%25BCr-Windows-10-](https://support.office.com/de-de/article/Einrichten-von-E-Mail-in-Mail-f%25C3%25BCr-Windows-10-7ff79e8b-439b-4b47-8ff9-3f9a33166c60?ui=de-DE&rs=de-DE&ad=DE&fromAR=1) [7ff79e8b-439b-4b47-8ff9-3f9a33166c60?ui=de-DE&rs=de-DE&ad=DE&fromAR=1](https://support.office.com/de-de/article/Einrichten-von-E-Mail-in-Mail-f%25C3%25BCr-Windows-10-7ff79e8b-439b-4b47-8ff9-3f9a33166c60?ui=de-DE&rs=de-DE&ad=DE&fromAR=1)